UPDATED 1-16-2020

**NE COUNT DIVISION of TRANSPORTATION** 

Carl Schoedel, P.E. Director of Transportation **County Engineer** 

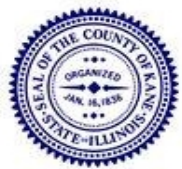

41W011 Burlington Road St. Charles, IL 60175 Phone: (630) 584-1171 Fax: (630) 584-5239

# **ON-LINE PAYMENTS TO KANE COUNTY DIVISION OF TRANSPORTATION**

Effective January 23, 2018, you have the option to pay your Kane County Division of Transportation (KDOT) permit fees and transportation impact fees online. KDOT will continue to accept paper checks, but now through the County's service provider, Paymentus, applicants are able to post payments online to KDOT via electronic check (E-check), debit card, or credit card. It is safe, simple, and fast! If you are interested in making payments on-line, this document will guide you:

1. From your web browser, navigate to [http://www.countyofkane.org.](http://www.countyofkane.org/) Click "E-Payments", then scroll down and click on "Transportation Department Permit and Fee Payments (Paymentus)".

## **2. ENTER ACCOUNT INFORMATION**

Enter the following information accurately to ensure your payment is associated with the correct permit or impact fee transaction.

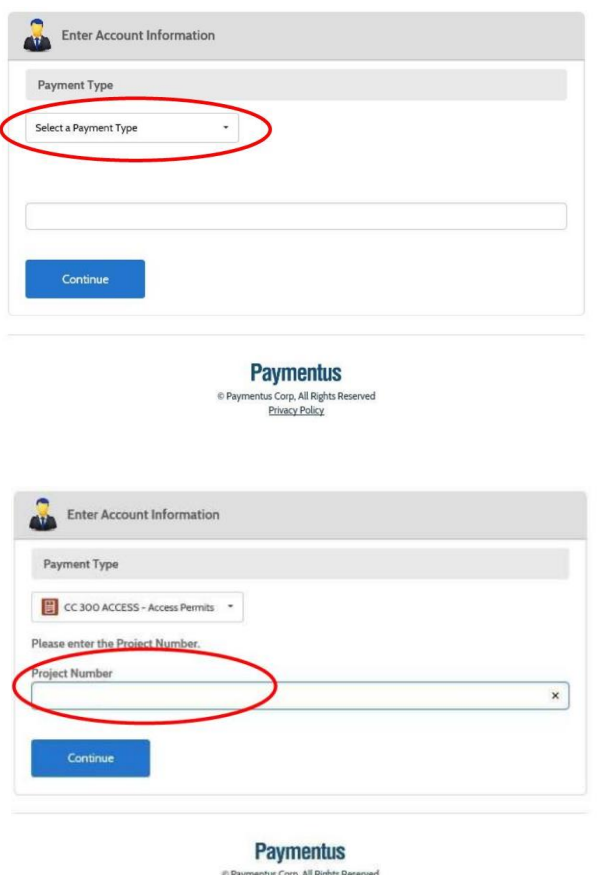

Privacy Policy

a. PAYMENT TYPE – Select the payment type from the drop-down list. The four payment types associated with KDOT transactions are indicated below: Impact Fees – (service area)\*\* Moving Permits Access Permits

Utility Permits

\*\*there are eleven service areas – be sure to select the correct one; contact KDOT if you are unsure of the correct service area.

b. PROJECT/INVOICE NUMBER – Enter the project or invoice number (assigned by KDOT) associated with your impact fee, permit fee, or moving permit invoice. Enter this number carefully to avoid delays in assigning the payment to the correct transaction. The project number is as follows:

For Impact Fees, enter (15 digits): **P L T I 2 0 \_ \_ \_ \_ \_ \_ \_ \_ \_**

For Moving Permits, enter invoice # (10 digits):

**\_ \_ \_ \_ – \_ \_ \_ \_ \_ \_**

For Access/Utility Permits, enter (15 digits): **P L T A 2 0 \_ \_ \_ \_ \_ \_ \_ \_ \_**

#### **3. ENTER PAYMENT INFORMATION & PAYMENT METHOD**

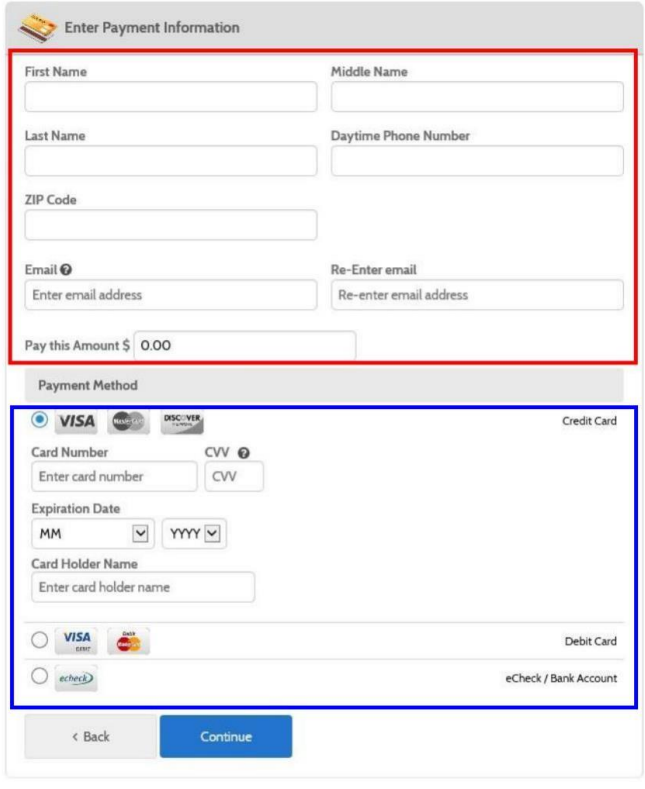

**Paymentus** tus Corp, All Rights Reserved<br>Privacy Policy

#### **4. CONFIRM PAYMENT**

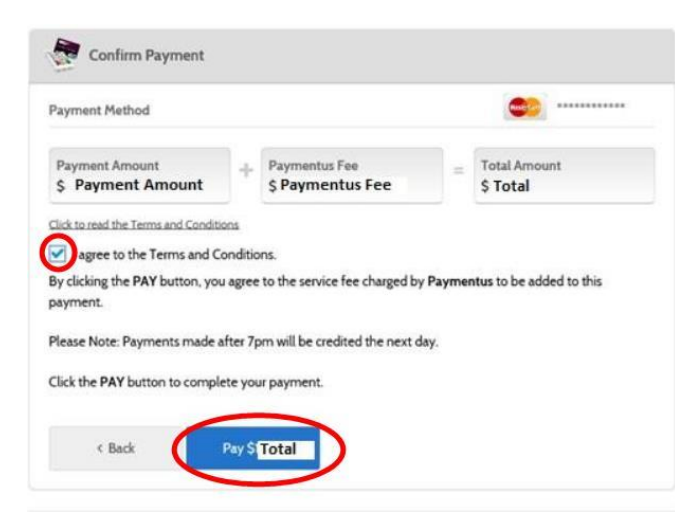

Enter contact information (including email address) along with the amount of the payment. To enter the name of a business, please enter the business name in both the "First Name" and "Last Name" fields.

Note: Transactions cannot exceed \$10,000.

Select payment method:

- Credit Card (VISA, Mastercard, or Discover)
- Debit Card (VISA or Mastercard)
- ECheck/Bank Account

Note: There is a fee for electronic credit and debit transactions.

Enter the information associated with your payment method. Click the "CONTINUE" button.

Verify the payment amounts are correct.

Check the box to agree to the terms and conditions.

Click the "PAY" button to activate the payment.

### **5. RECEIPT OF PAYMENT**

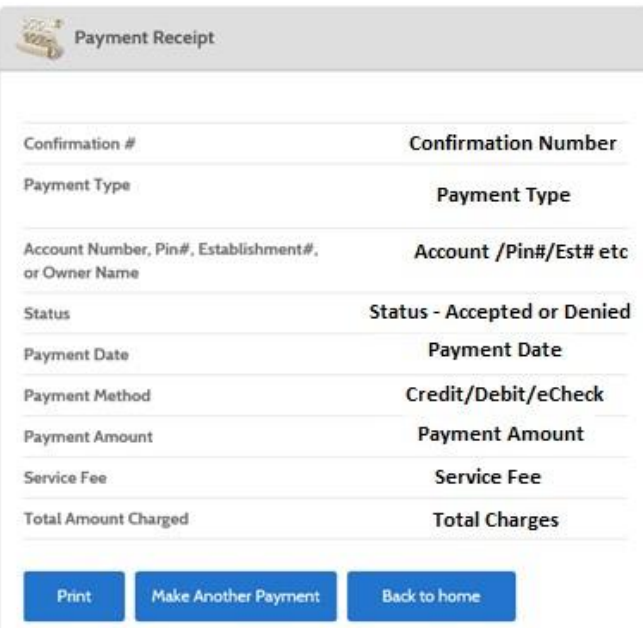

Print out a receipt of your transaction for your records. In addition, a receipt with the payment details will be emailed to you.

Note: For Impact Fee transactions, in addition to this receipt for payment, you will also be sent a separate "executed copy" of your proof of payment from KDOT, as required by County Ordinance 17-92.

If you have any problems using this system, please notify the appropriate KDOT contact:

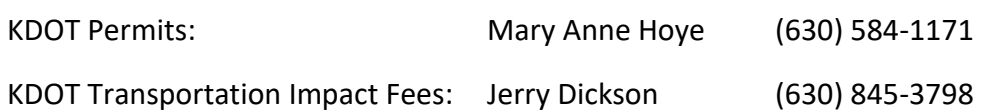